### **UTILITZACIÓ DE LA PANTALLA DE DADES A ITACA**

La pantalla de dades d'alumnat o personal, per exemple, permet mostrar en format de files i columnes tots els registres. Este format permet diverses operacions: realitzar filtres, càlculs, exportar dades, ordenar… amb el que pot obtindre informes diferents dels oferits per ÍTACA i explotar les dades seleccionades amb altres aplicacions. Exemple de pantalla alumnat amb les columnes de dades bàsiques.

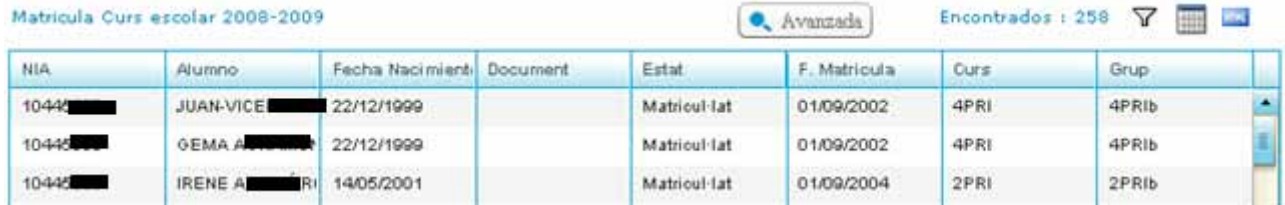

- Es pot recórrer totes les files o registres amb la barra desplaçament vertical
- Es pot anar al detall de qualsevol registre seleccionant-lo fent doble clic
- Pot ordenar els registres per columnes. Faça clic en el títol d'una columna i ordenarà ascendent, un altre clic i ho farà descendent.
- Pot fer que apareguen més columnes de dades, de les que es mostren inicialment, amb el botó "Avançada". Pot tornar amb el botó "Bàsica".
- Pot fer un filtre de manera que es mostren només els registres que complixen un criteri determinat.
- Pot buscar un registre concret o diversos que complisquen a un criteri.
- Pot realitzar càlculs sobre els registres trobats a l'executar un filtre. Per exemple pot sumar, comptar i obtindre mitjana.

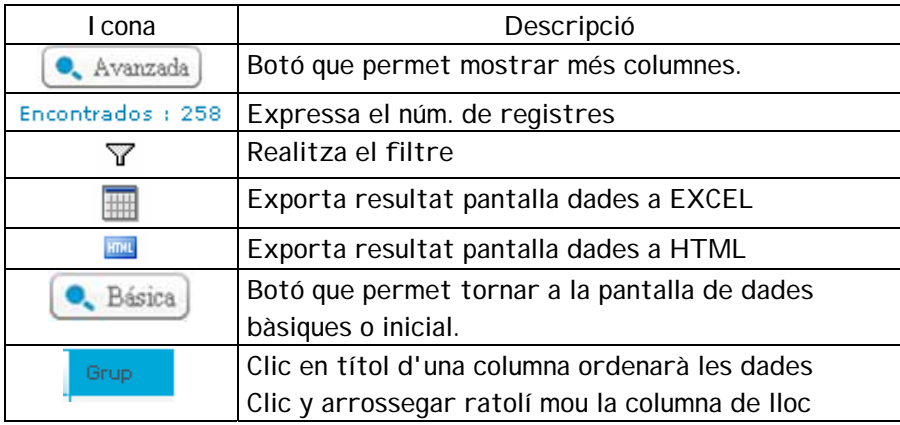

Exemple de pantalla alumnat amb les columnes de dades avançades.

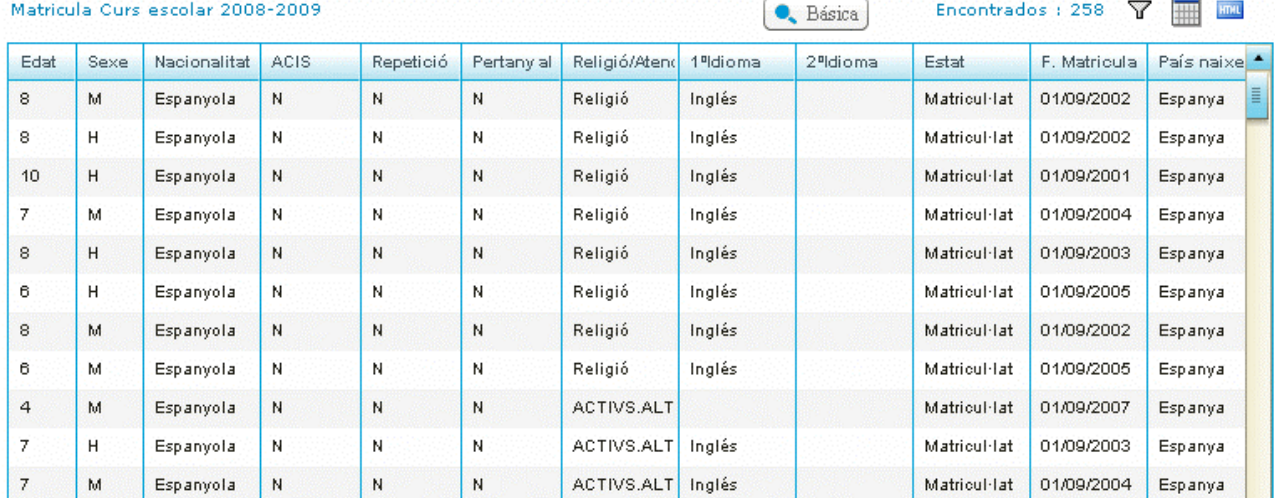

**Valors per a càlculs:**

A=mitjana

S=suma

C=compta

**Comodins o expressions més usuals a emprar en un filtre:**

Dóna igual usar majúscules que minúscules. No cal escriure la paraula completa.

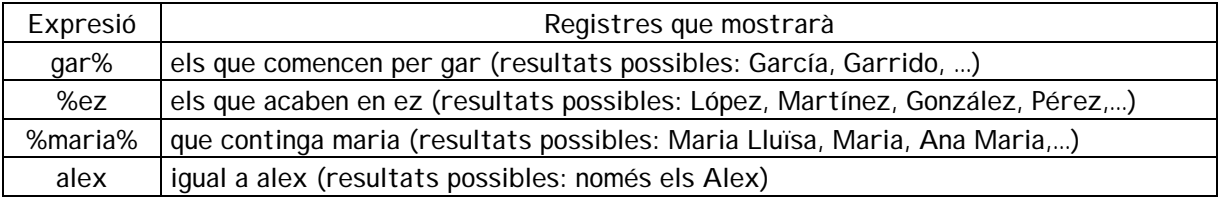

# **EXEMPLES D'ÚS DELS FILTRES:**

1.- Exemple de com obtindre el nombre d'alumnes (xics) matriculats per curs:

- 1. Faça clic en el botó  $\overline{Y}$
- 2. Columna "sexe" escriga H ja que es desitja considerar només els alumnes; en una altra FILA, en el camp NIA escriga C (compte), escriga \* (asterisc) en el camp que desitja que agrupe o realitze el càlcul (curs en este cas).

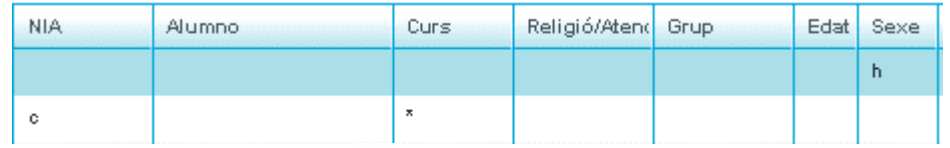

3. Faca clic en el botó  $\widehat{\mathbb{Y}}$  per a veure el resultat:

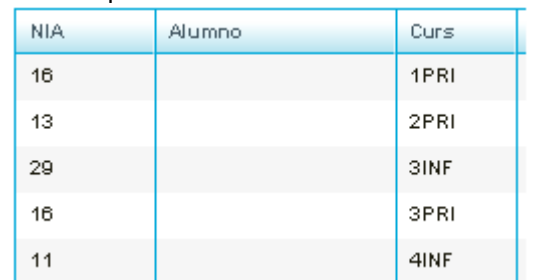

4. Ara pot exportar-ho a Excel o HTML.

2.- Exemple del filtre per a obtindre el nombre d'alumnes matriculats per GRUP de Religió (sense els d'Alternativa a la Religió):

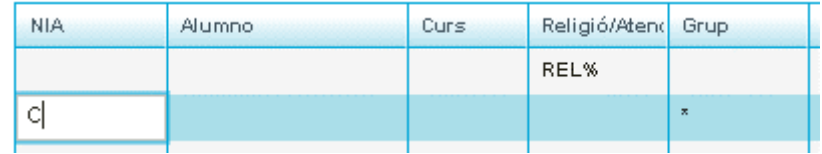

Resultat:

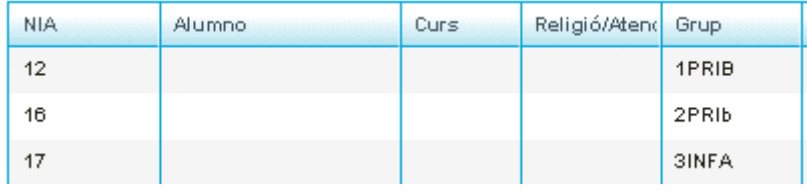

Edat 5.583 6.687  $2.64$ 2.769

 $7.666$ 

 $\sim$ 

3.- Exemple del filtre per a obtindre la mitjana Filtre: d'edat de l'alumnat matriculat per GRUP de Religió (sense els d'Alternativa a la Religió):

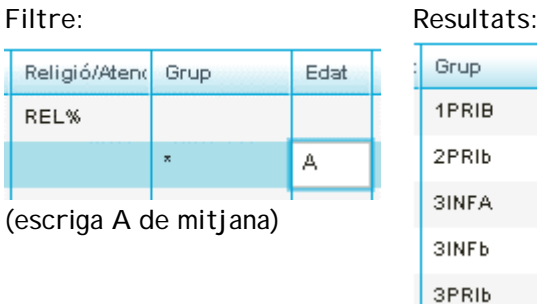

#### 4.- Filtre per a mostrar l'alumnat amb ACIS

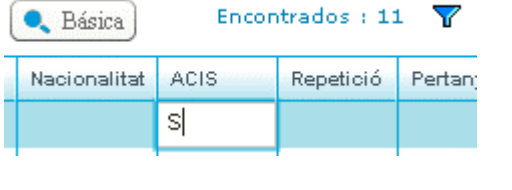

5.- Filtre per a mostrar els de nacionalitat Italiana

### **OPCIONS PER A EXPORTAR DADES**

FORMAT FULL DE CÀLCUL O BÉ HTML. La segona (HTML) és la més senzilla perquè no ha de fer cap conversió ni guardar el fitxer si no desitja i simplement vol copiar dades per a portar-les, per exemple, a un processador de textos.

Nacionalitat

it%

## **A) EXPORTAR DADES A FULL DE CÀLCUL**

Al fer clic en la icona **alla pareixerà un missatge per a obrir l'arxiu** creat directament amb una aplicació o bé guardar el fitxer per al seu tractament posterior. L'arxiu que es crega té l'extensió "csv" i pot ser obert amb un programa de full de càlcul. Este primer missatge, que mostrarà el sistema, dependrà de si té o no instal·lat Open Office.

Cas d'Exportació a CALC (de Open Office) Cas de no tindre Calc y disposar d'Excel <sup>§</sup> personalCentro.csv ¿Desea abrir o guardar este archivo? que és un/a: Archivo de valores separados Nombre: busquedaMatricula.csv ⊠ des de: http://itacapre.edu.gva.es Tipo: Hoja de cálculo de Microsoft Excel Què hauria de fer el Firefox amb aquest fitxer? De: itacapre.edu.gva.es Obre amb scalc.exe Abrir Guardar

Pot obrir ara l'arxiu o bé guardar-lo i obrir-lo posteriorment.

#### 1.- Exportació a CALC (de Open Office)

Apareix la configuració per defecte, polse Acceptar sense fer canvis.

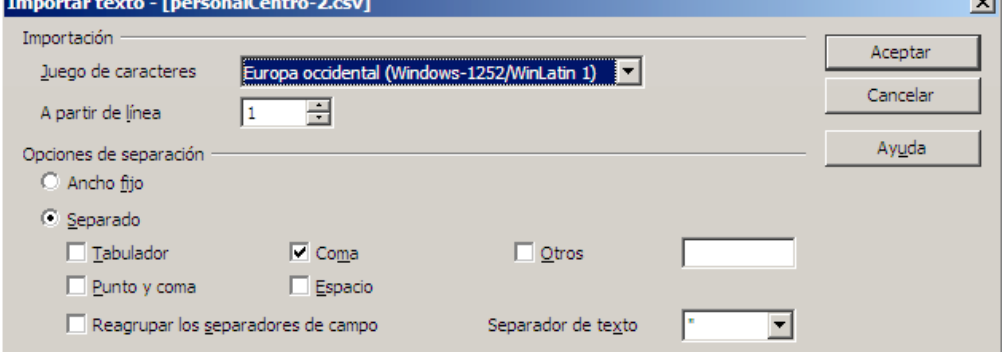

#### Resultat:

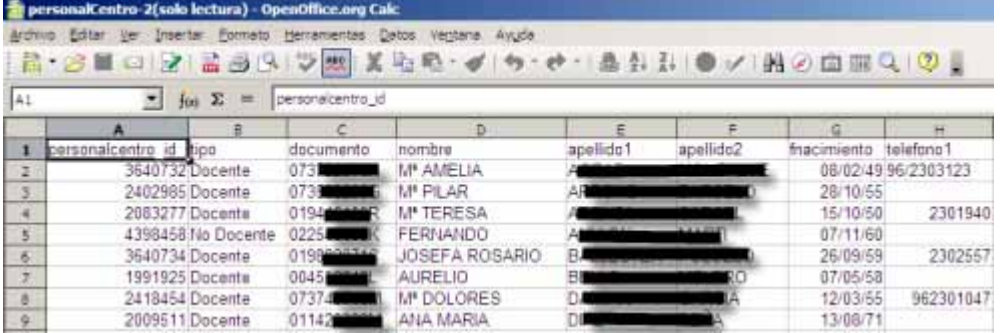

2.- Exportació a EXCEL.

Prèviament ha de comprovar la configuració de Windows: Panell de control >> Configuració regional i d'idioma

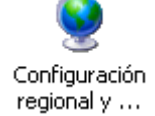

Pestanya "Opciones regionales o General" >> botó  $\frac{[{\rm {Personalizar...}}]}{>}$  >> pestanya "Números", ha de constar:

- *"Símbolo decimal*": . (punt)
- *"Separador de listas*": , (coma)

Resultat:

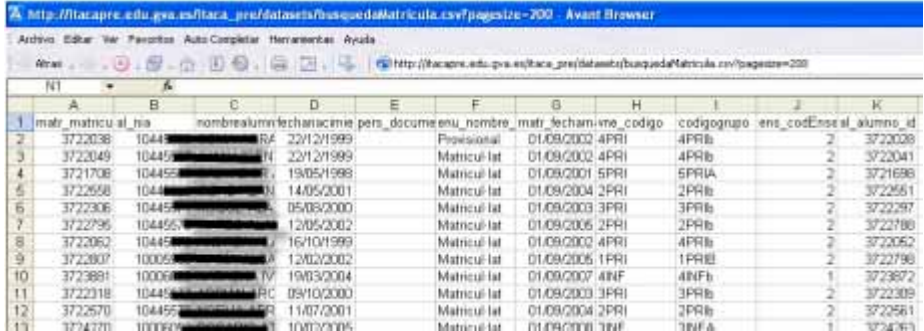

Pot modificar-lo i guardar-lo com a arxiu d'Excel amb l'extensió habitual "xls".

**Nota**: potser amb Excel del MS-Office97 no funcione. En eixe cas hi ha una altra forma de fer l'exportació de dades a excel de *l'office* 97 sense problemes.

- 1. Polsar el botó d'exportar a html (vegeu apartat b següent)
- 2. En esta nova pantalla del navegador, control+e (seleccionar) i control+c (copiar).
- 3. Obrir excel97
- 4. Control+v

## **B) EXPORTAR DADES A HTML**

És l'opció més fàcil per a copiar dades i després apegar-les en un processador de textos o publicar-les

en la web. Al fer clic en la icona strate s'obrirà el navegador web amb les dades seleccionats.

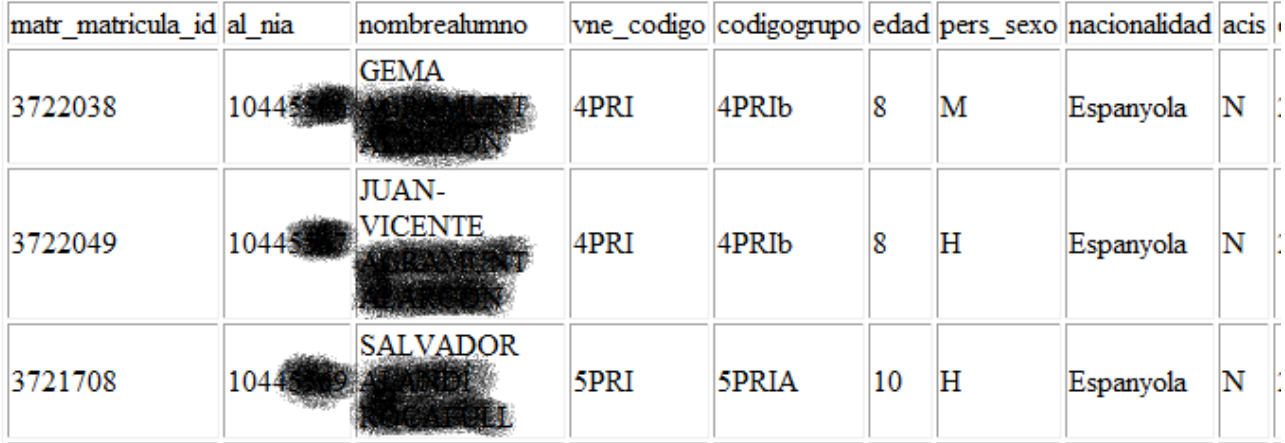